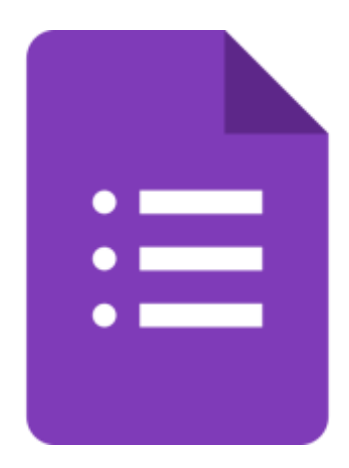

# **คู่มือการใช้งาน Google Form และการวิเคราะห์ค่าทางสถิติ ส าหรับคณาจารย์ บุคลากร และนักศึกษา มหาวิทยาลัยอุบลราชธานี**

จัดท ำโดย **ส านักคอมพิวเตอร์และเครือข่าย มหาวิทยาลัยอุบลราชธานี**

### **Google Form คืออะไร?**

Google Form เป็นหนึ่งในโปรแกรมที่อยู่ใน Google Docs ที่ผู้เราสามารถทำมา สร้ำงแบบสอบถำมออนไลน์เพื่อรวบรวมข้อมูลจำกกลุ่มเป้ำหมำยได้อย่ำงรวดเร็ว โดยไม่มี ค่ำใช้จ่ำย สำมำรถส่งแบบสอบถำมที่สร้ำงขึ้นกระจำยไปยังกลุ่มเป้ำหมำยได้ผ่ำนช่องทำง ้ออนไลน์ เมื่อกลุ่มเป้าหมายได้รับก็ทำการกรอกข้อมูลในแบบสอบถามได้ทันที ทำให้ สามารถทำงานได้อย่างสะดวก รวดเร็ว และประหยัดค่าใช้จ่าย

ผู้ใช้สามารถนำเอา Google Form ไปประยุกต์ใช้ได้หลากหลายรูปแบบ ไม่ว่าจะเป็น การทำแบบสอบถามเพื่อสำรวจความคิดเห็น การทำแบบสอบถามเพื่อสำรวจความพึงพอใจ การทำแบบฟอร์มเพื่อลงทะเบียน การทำแบบฟอร์มเพื่อเช็คชื่อเข้าชั้นเรียน และการ ลงคะแนนเสียงต่ำง ๆ

กำรใช้งำน Google Form นั้นผู้ใช้จะต้องมีบัญชีอีเมลของ Google ซึ่งก็คือ Gmail นั้นเอง โดยทำงมหำวิทยำลัยอุบลรำชธำนี ได้สร้ำงบัญชีอีเมลนี้ภำยใต้โดเมนของ มหำวิทยำลัย **email@ubu.ac.th** ให้กับคณำจำรย์บุคลำกร และนักศึกษำทุกคนเป็นที่ เรียบร้อยแล้ว โดยการใช้งาน Google Form นั้นผู้ใช้ไม่ต้องทำการติดตั้งโปรแกรมใด ๆ ทั้งสิ้น สำมำรถเข้ำใช้งำนผ่ำนเว็บเบรำว์เซอร์ได้เลยทันที

คุณสมบัติที่สำคัญที่ Google Form มีเหมือนโปรแกรมอื่น ๆ ในชุด Google Apps ก็คือ กำรบันทึกเอกสำรที่เรำสร้ำงให้โดยอัติโนมัติ โดยไม่ต้องคอยระวังว่ำเรำได้บันทึกข้อมูล แล้วหรือยัง และจัดเก็บแบบสอบถำมที่เรำสร้ำงไว้ในพื้นที่บน Google Drive

## **การสร้างแบบสอบถามโดยใช้Google Form**

#### **1. เข้าสู่ระบบ Gmail ที่เว็บไซต์**

https://mail.google.com/

### **2. เข้าไปที่เว็บไซต์**

 https://docs.google.com/forms หรือ เข้ำใช้งำนดังนี้

- (1) คลิกเข้ำใช้งำนผ่ำน Google Apps จำกนั้น
- (2) คลิกที่ปุ่มฟอร์ม เพื่อไปยัง Google Form
- **3. เริ่มสร้าง** หลังจำกเข้ำมำใน Google Form แล้วให้คลิกที่เครื่องหมำยบวก ตรงปุ่ม Blank เพื่อเริ่มต้นสร้ำงแบบฟอร์ม โดยไม่ใช้ต้นแบบ (Template)

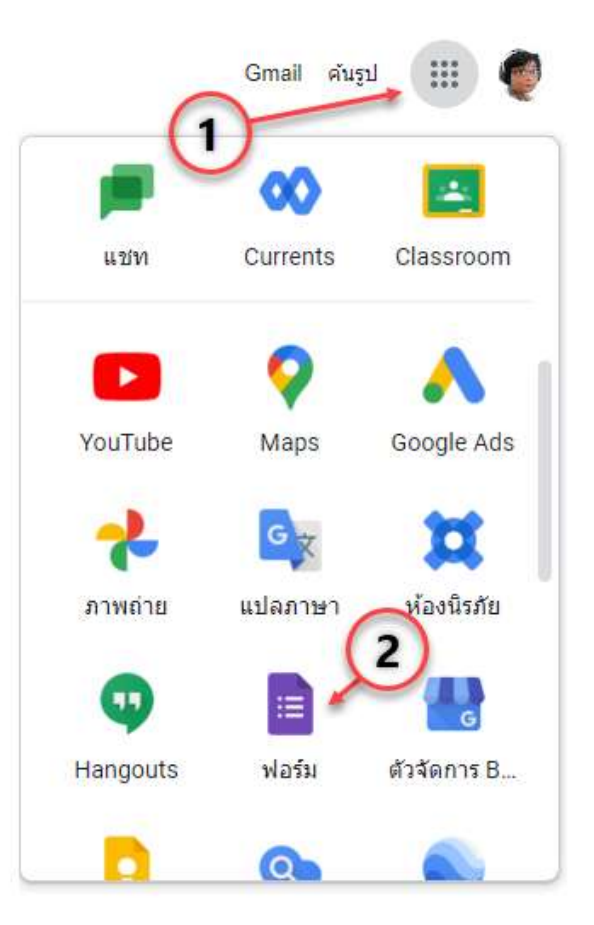

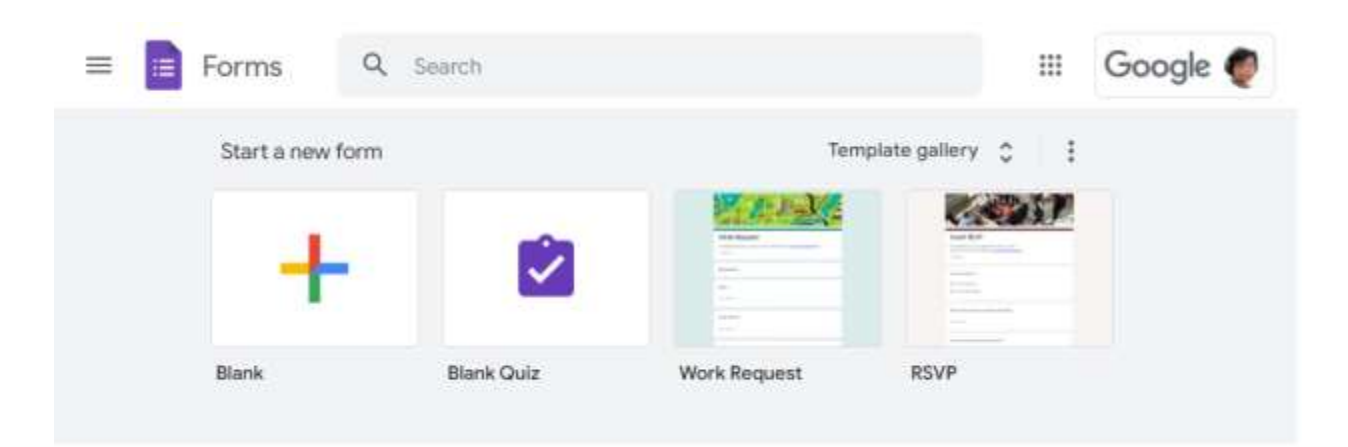

**4. ตั้งชื่อแบบฟอร์ม** เข้าสู่หน้าจอแบบฟอร์ม แล้วทำการตั้งชื่อแบบฟอร์มตรงหมายเลข 1 และกำหนดชื่อแบบสอบถามและคำอธิบายตรงหมายเลข 2

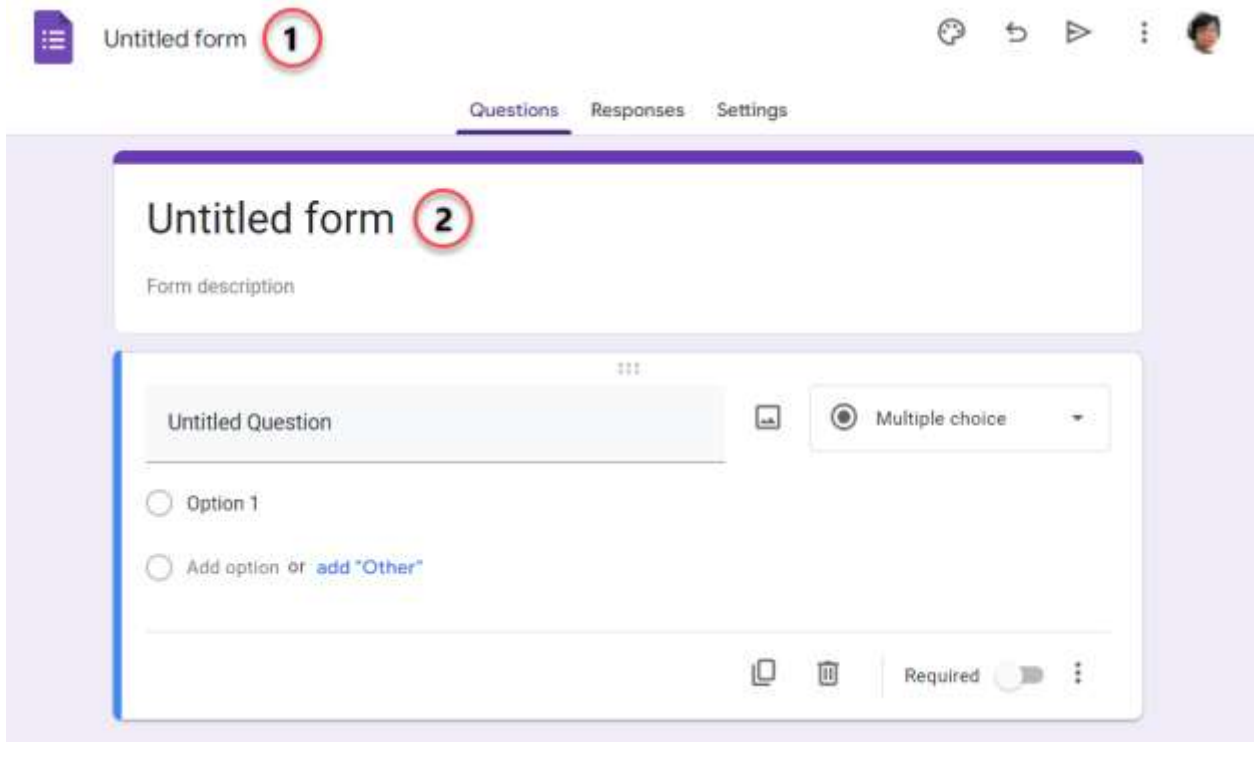

ตัวอย่างการกำหนดชื่อฟอร์มเอกสาร ชื่อแบบสอบถามและคำอธิบายแบบสอบถาม

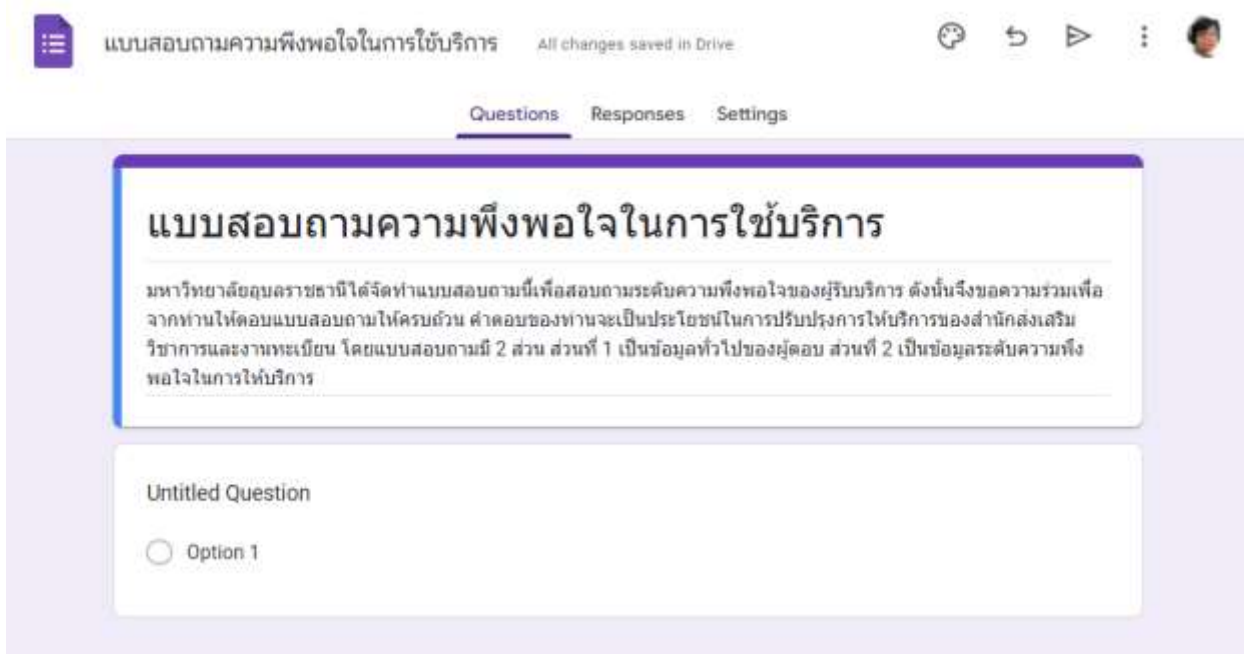

## **อ** เครื่องมือที่ใช้ในการสร้างคำถาม

## เครื่องมือที่ใช้ในการสร้างคำถามในแบบสอบถามมี 14 เครื่องมือดังนี้

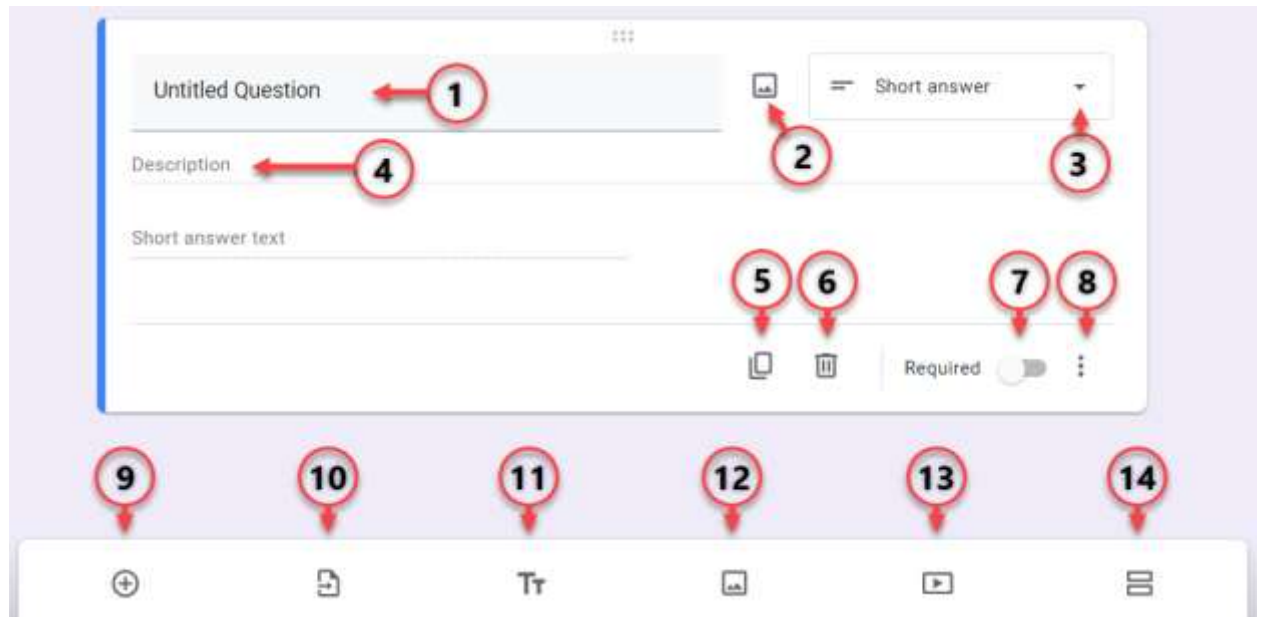

- 1) ช่องสำหรับกรอกคำถาม
- 2) ปุ่มสำหรับเลือกรูปภาพเพื่อใช้ในข้อคำถาม
- 3) เลือกรูปแบบคำถาม
- 4) คำอธิบายคำถามเพิ่มเติม (สามารถกำหนดให้ซ่อนหรือให้แสดงได้)
- 5) การคัดลอกข้อคำถามเพื่อเป็นต้นแบบสำหรับข้อคำถามข้ออื่น ๆ
- 6) การลบข้อคำถาม
- 7) การกำหนดให้ข้อคำถามนี้ผู้กรอกแบบสอบถามต้องตอบ ไม่สามารถข้ามได้

8) ตัวเลือกเพิ่มเติมสำหรับให้แสดงคำอธิบายคำถาม (Description) และ การ ตรวจสอบรูปแบบคำตอบ (Response validation) ว่าผู้ตอบต้องตอบในรูปแบบ ใด เช่น อีเมล ลิงค์

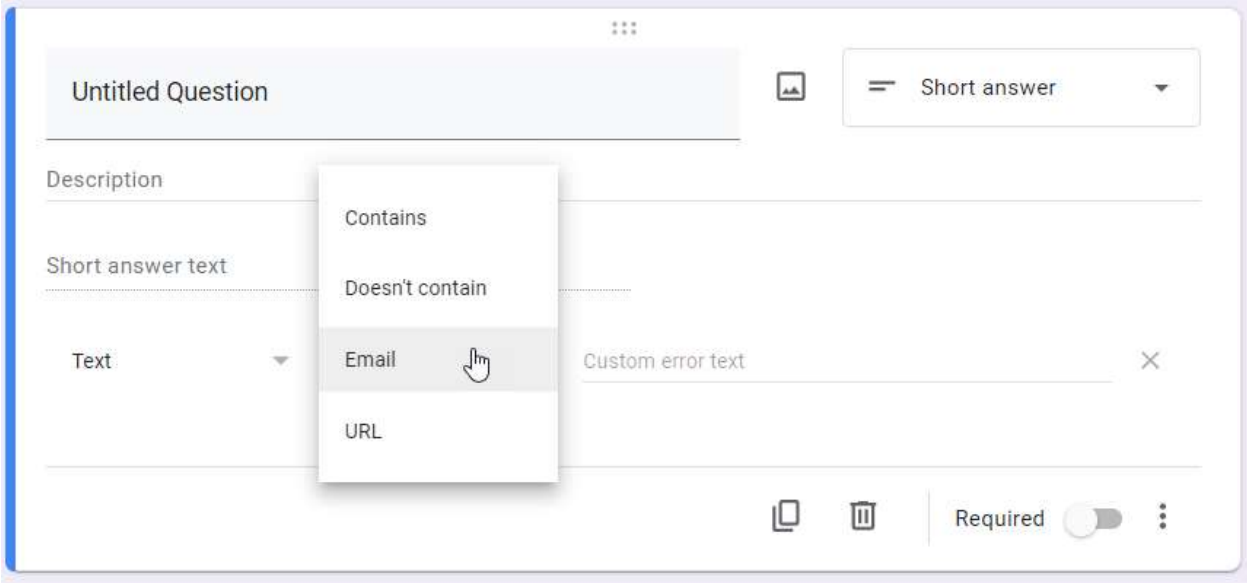

- 9) ปุ่มสำหรับเพิ่มข้อคำถาม (Add Question)
- 10) ปุ่มสำหรับนำเข้าข้อคำถาม (Import question) จากแบบฟอร์มอื่น ๆ
- 11) ปุ่มเพิ่มส่วนหัวและคำอธิบาย (Add Title and Description)
- 12) ปุ่มเพิ่มรูปภำพ (Add Image)
- 13) ปุ่มเพิ่มวิดีโอ (Add Video)
- 14) ปุ่มเพิ่มเซคชั่น/การแบ่งส่วนของคำถาม (Add Section)

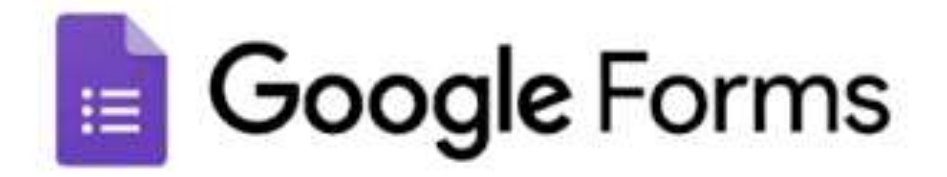

## **ือ** รูปแบบประเภทคำถาม

รูปแบบประเภทคำถาม ประกอบไปด้วย 11 รูปแบบคำถามคือ

- 1) คำตอบสั้น ๆ (Short answer)
- 2) ย่อหน้ำ (Paragraph)
- 3) หลำยตัวเลือก (Multiple choice)
- 4) ช่องทำเครื่องหมาย (Checkboxes)
- 5) ตัวเลือกแบบเลื่อนลง (Dropdown)
- 6) อัปโหลดไฟล์ (File upload)
- 7) สเกลเชิงเส้น (Linear scale)
- 8) ตำรำงตัวเลือกหลำยข้อ (Multiple Choice grid)
- 9) ตารางช่องทำเครื่องหมาย (Checkbox grid)
- 10) วันที่ (Data)
- 11) เวลำ (Time)

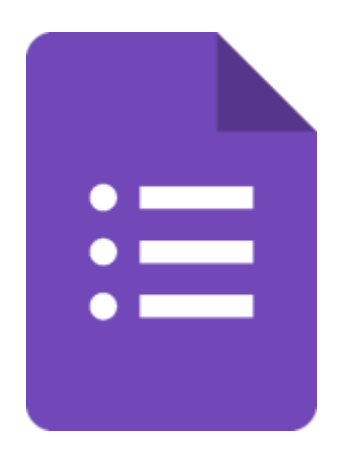

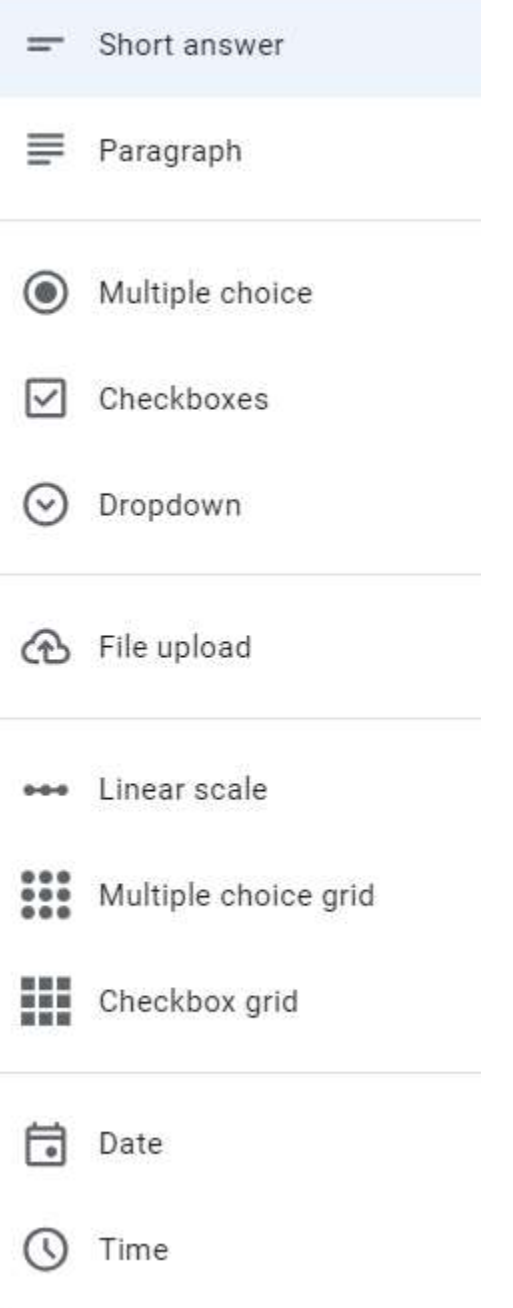

## **การสร้างค าถามแบบค าตอบสั้น ๆ (Short answer)**

คำตอบสั้น ๆ คือ การกำหนดรูปแบบคำตอบด้วยข้อความสั้น ๆ ไม่เกิน 1 บรรทัด

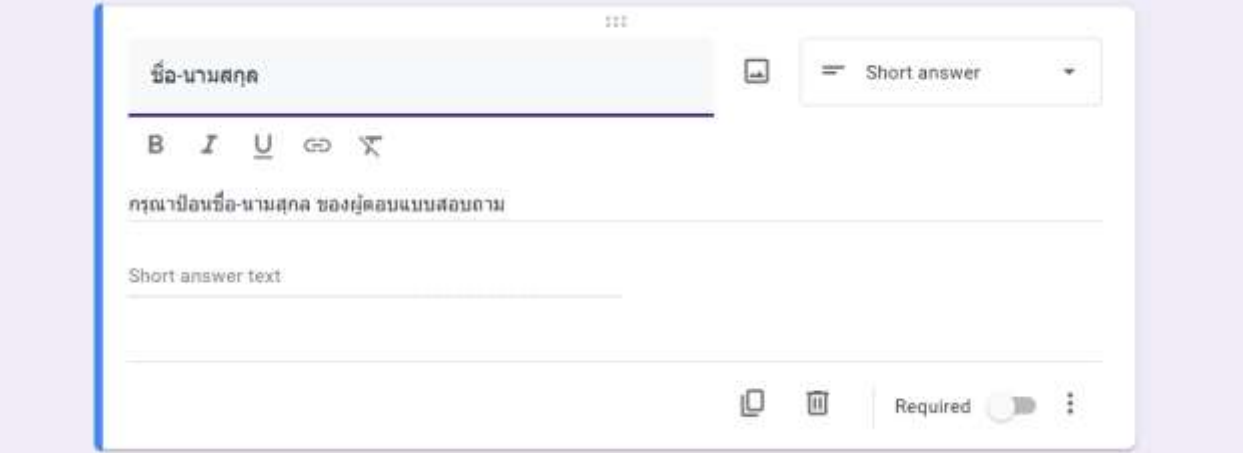

### **การสร้างค าถามแบบย่อหน้า (Paragraph)**

การกำหนดรูปแบบคำตอบด้วยข้อความที่ยาวเกิน 1 บรรทัด

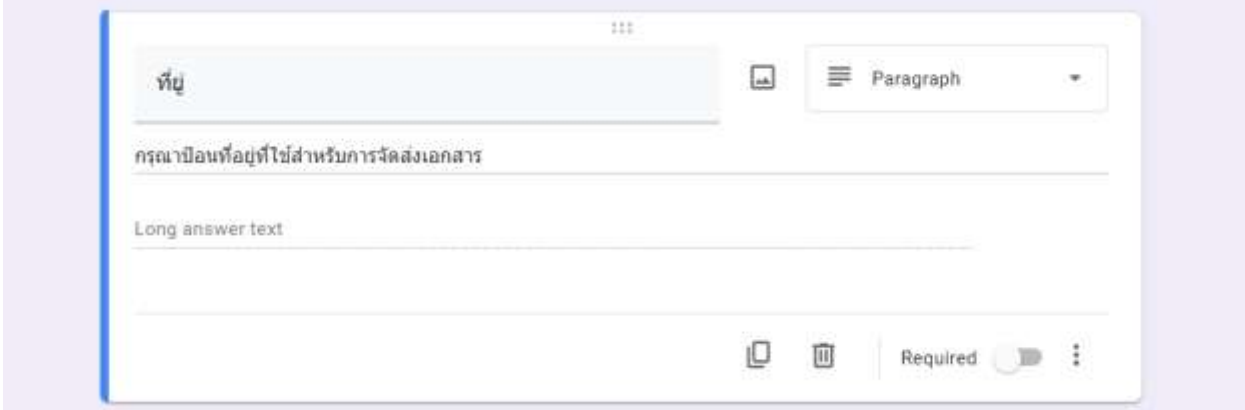

### **การสร้างค าถามแบบหลายตัวเลือก (Multiple choice)**

การกำหนดรูปแบบคำตอบโดยมีหลายตัวเลือก ผู้ตอบเลือกตอบได้ 1 ตัวเลือก

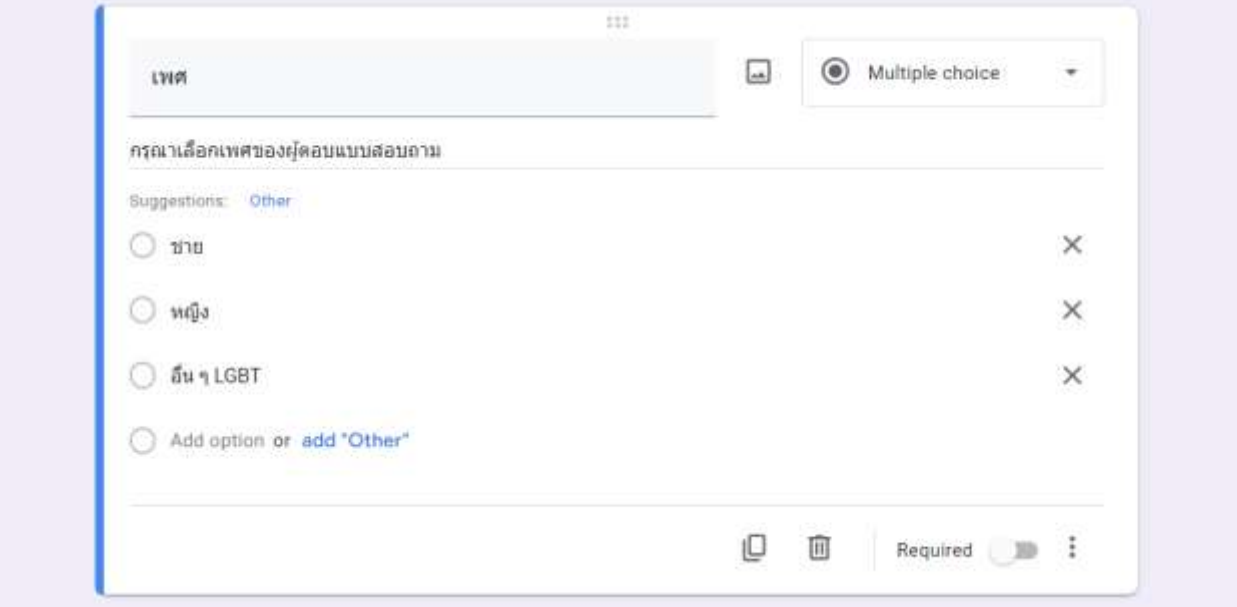

## **การสร้างค าถามแบบช่องท าเครื่องหมาย (Checkboxes)** การกำหนดรูปแบบคำตอบโดยมีหลายตัวเลือก ผู้ตอบเลือกตอบหลายตัวเลือก

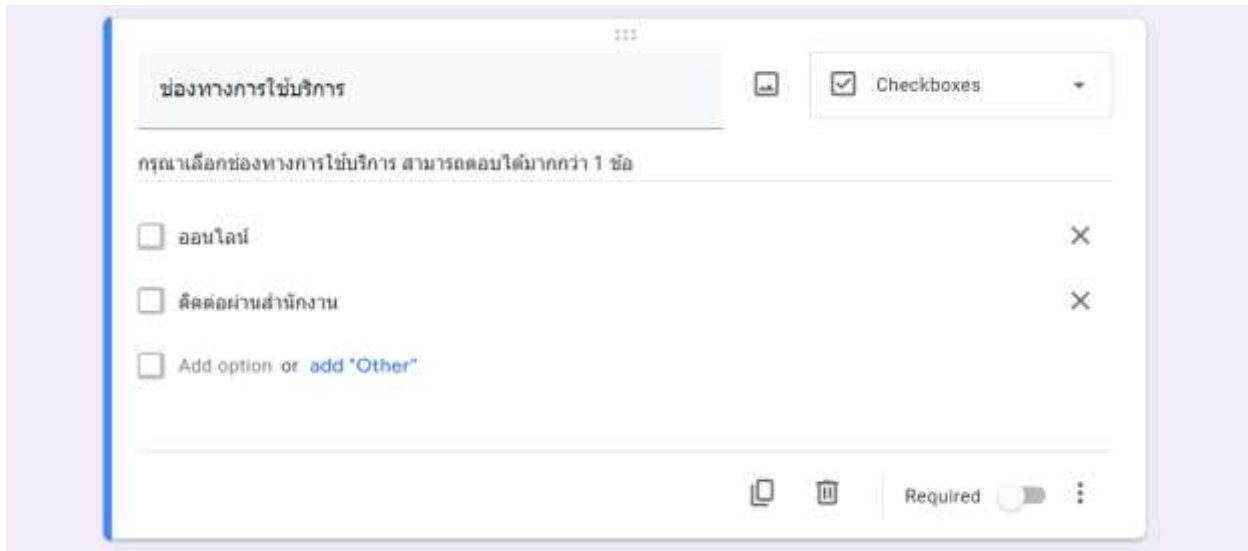

## $\blacksquare$  การสร้างคำถามแบบตัวเลือกเลื่อนลง (Dropdown)

การกำหนดรูปแบบคำตอบโดยมีหลายตัวเลือก โดยตัวเลือกจะแสดงออกมาเป็นลิสต์ รำยกำรเลื่อนลงเมื่อมีกำรคลิกปุ่มตัวเลือก ผู้ตอบเลือกตอบได้ 1 ตัวเลือก

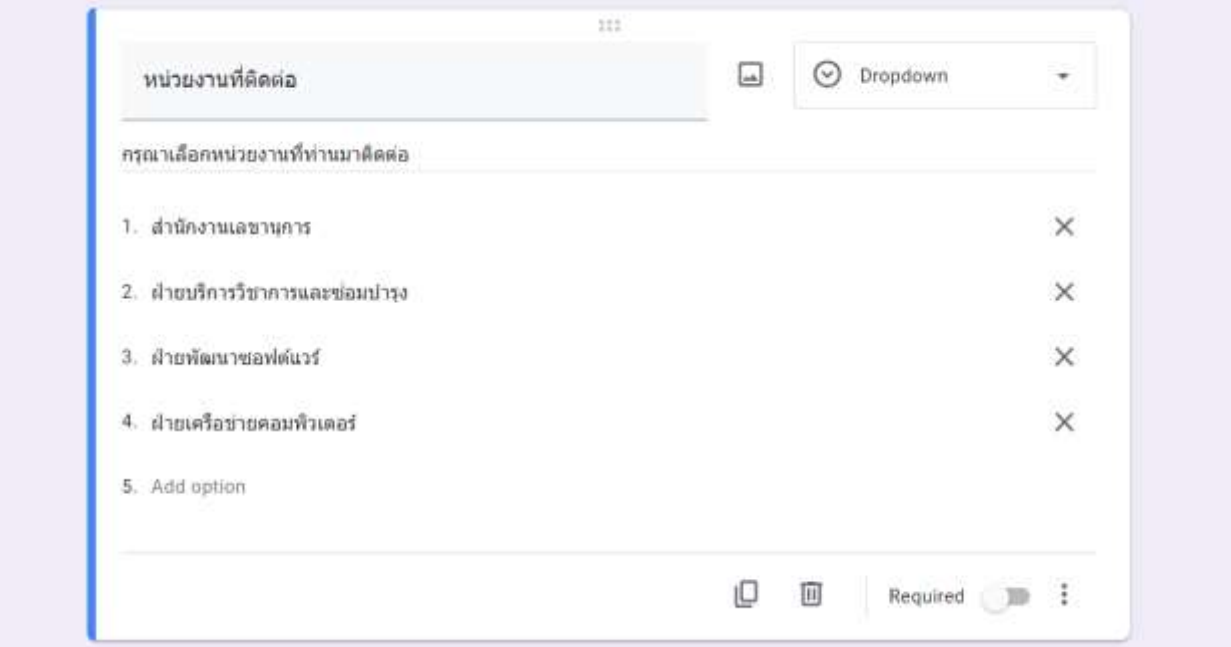

## **การสร้างค าถามแบบอัปโหลดไฟล์ (File upload)**

รูปแบบค ำตอบโดยผู้ตอบอัปโหลดไฟล์เอกสำรในรูปแบบต่ำง ๆ ตำมที่ผู้สร้ำง แบบสอบถามกำหนด

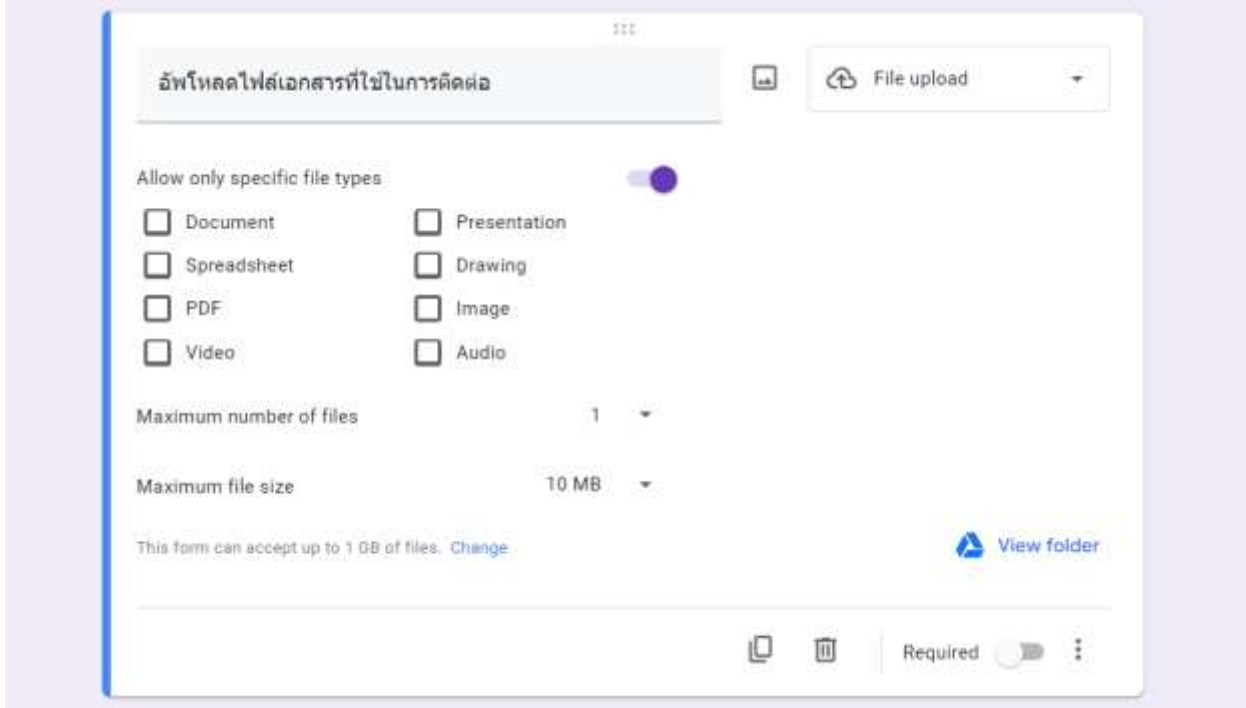

โดยสามารถกำหนดรายละเอียดของการอัปโหลดเพิ่มเติมได้ดังนี้

่ 1) อนุญาตไฟล์บางประเภทเท่านั้น: เป็นการกำหนดให้ผู้ตอบอัปโหลดไฟล์ได้เฉพาะ ชนิดไฟล์ที่เลือกเท่ำนั้น

2) จำนวนไฟล์สูงสุด: เป็นการกำหนดจำนวนไฟล์สูงสุดที่ผู้ตอบแต่ละรายสามารถ อัปโหลดได้

3) ขนาดไฟล์สูงสุด: เป็นการกำหนดขนาดไฟล์สูงสุดที่ผู้ตอบแต่ละรายสามารถ อัปโหลดได้

4) เปลี่ยน: เปลี่ยนขนำดสูงสุดของไฟล์ทั้งหมดที่แบบสอบถำมนี้จะสำมำรถรับจำก กำรอัปโหลดของผู้ตอบทุกรำยซึ่งมีผลต่อขนำดไฟล์ของผู้ใช้แต่ละรำย หำกมีผู้ตอบอัปโหลด ้รวมกันจนถึงขนาดที่กำหนดไว้แล้ว ผู้ตอบคนต่อไปที่ยังไม่ได้อัปโหลดจะไม่สามารถอัปโหลด ได้อีก

## **การสร้างค าถามแบบสเกลเชิงเส้น (Linear scale)**

รูปแบบคำตอบจะมีระดับคะแนนจากน้อยไปหามาก หรือจากมากไปหาน้อย แสดง จ ำนวน 1 แถว โดยผู้ตอบสำมำรถเลือกตอบได้เพียง 1 ระดับเท่ำนั้น

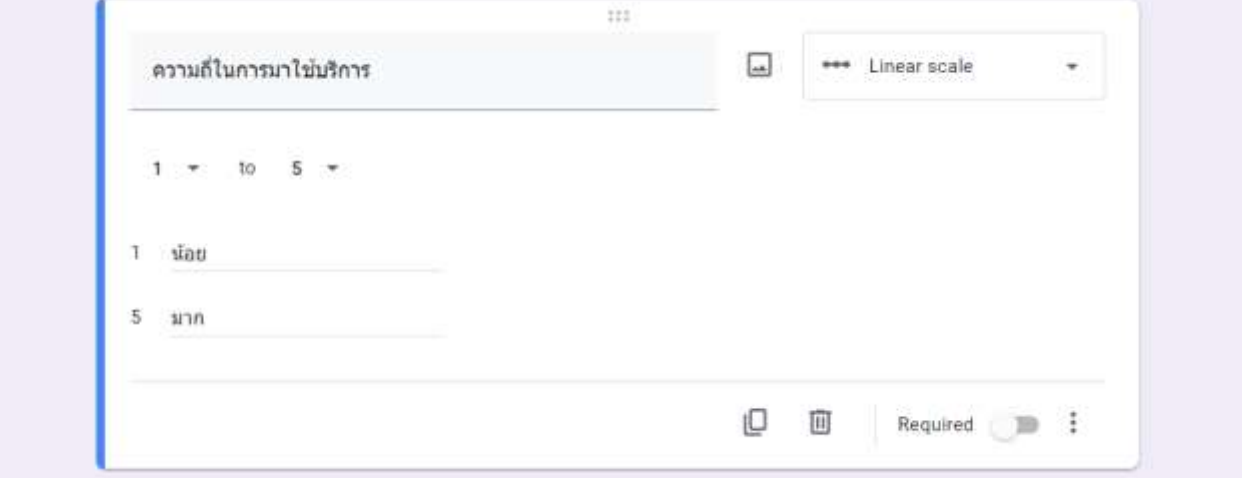

## **การสร้างค าถามตารางตัวเลือกหลายข้อ (Multiple Choice grid)**

รูปแบบคำถามจะจัดเป็นชุดคำถามจำนวนหลายข้อ ในส่วนคำตอบมีหลายระดับ คะแนนจำกน้อยไปหำมำก หรือจำกมำกไปหำน้อย ใน 1 แถวผู้ตอบสำมำรถเลือกตอบได้ เพียง 1 ระดับเท่ำนั้น

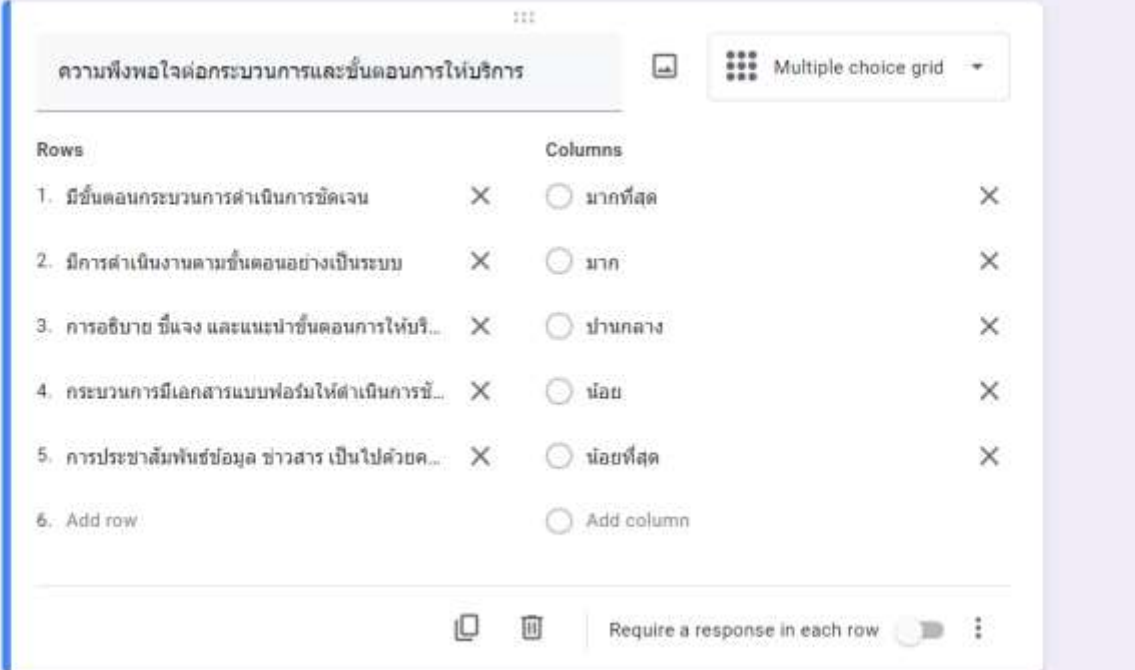

## $\blacksquare$  การสร้างคำถามตารางช่องทำเครื่องหมาย (Checkbox grid)

รูปแบบคำถามจะจัดเป็นชุดคำถามจำนวนหลาย ๆ ข้อ ในส่วนคำตอบโดยปกติมักจะ ไม่มีการเรียงระดับ ใน 1 แถวผู้ตอบสามารถเลือกตอบได้คำตอบตามความต้องการ

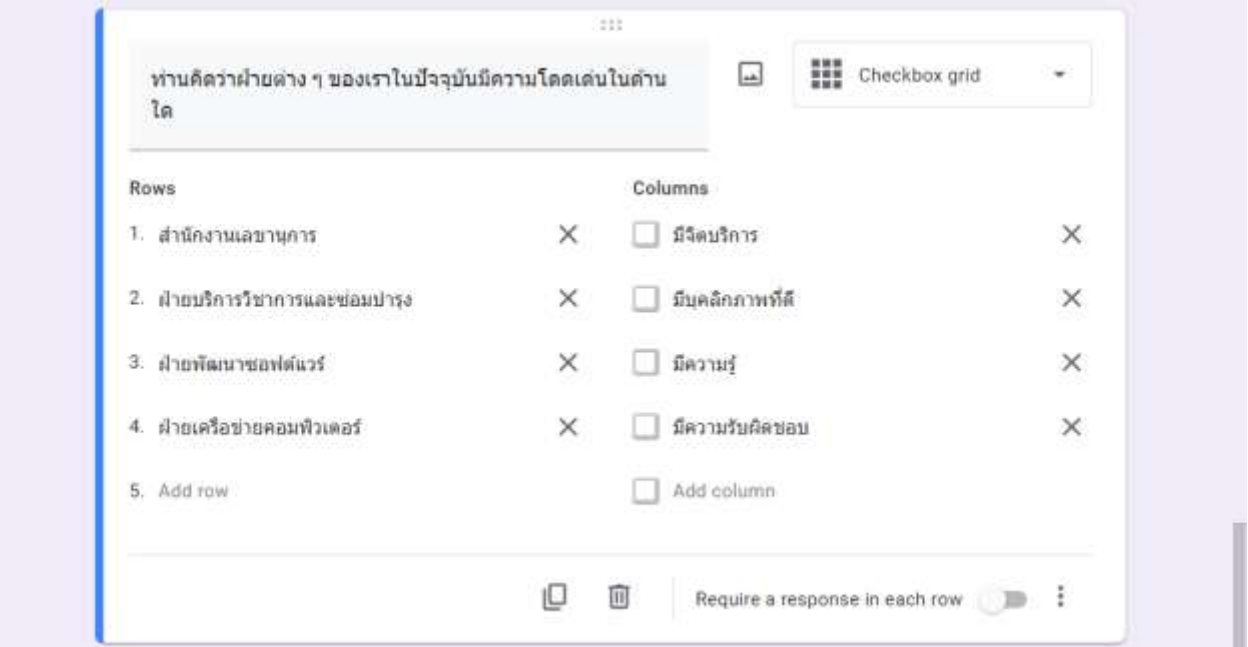

## $\blacksquare$  การสร้างคำถามแบบวันที่ (Data)

รูปแบบคำถามจะถามเกี่ยวกับวันที่ โดยกำหนดให้ผู้ตอบเลือกวันที่ เช่น วันที่นัด หมำย วันที่อัปโหลดเอกสำร เป็นต้น

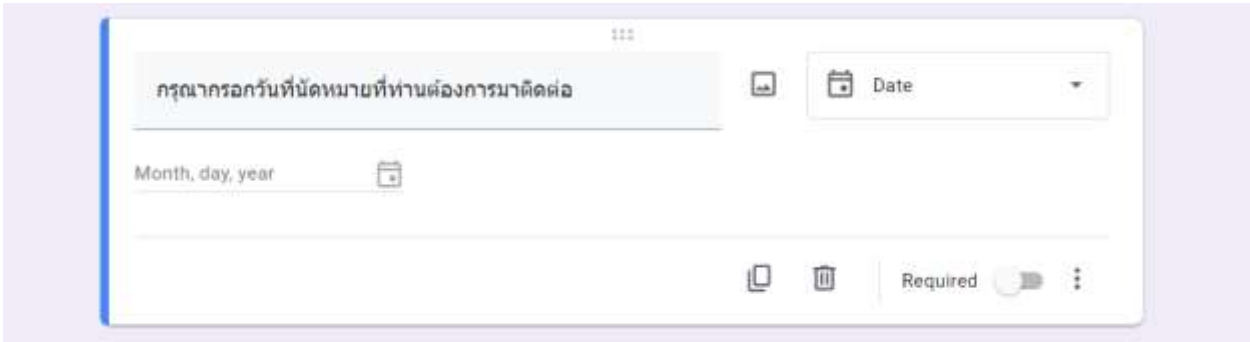

## $\blacksquare$  การสร้างคำถามแบบเวลา (Time)

รูปแบบคำถามจะถามเกี่ยวกับเวลา โดยกำหนดให้ผู้ตอบเลือกเวลา เช่น เวลาที่นัด หมำย เวลำในกำรอัปโหลดเอกสำร เป็นต้น

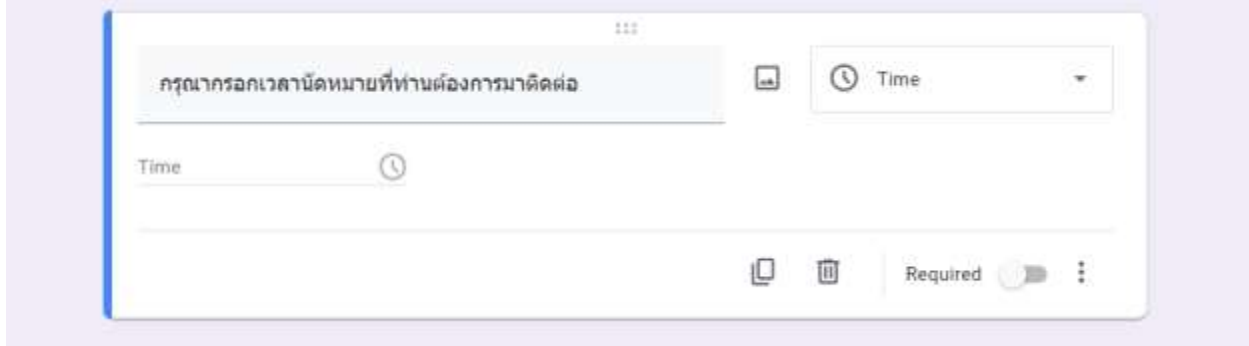

### **การแสดงตัวอย่างแบบฟอร์ม**

หลังจากจัดทำแบบฟอร์มเรียบร้อยแล้ว หากต้องการแสดงตัวอย่างแบบฟอร์มที่สร้าง ให้ไปที่ปุ่ม More บนส่วนหัวของเอกสำร แล้วเลือกเมนู Preview เพื่อแสดงแบบฟอร์ม ตัวอย่ำง

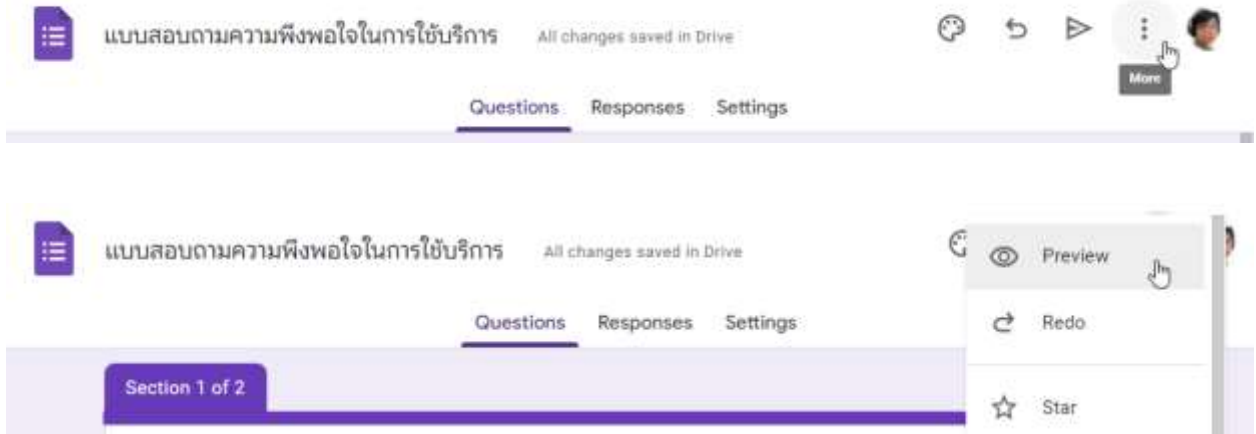

## ตัวอย่ำงแบบฟอร์มที่สร้ำง แสดงในมุมมองที่ผู้กรอกมองเห็น

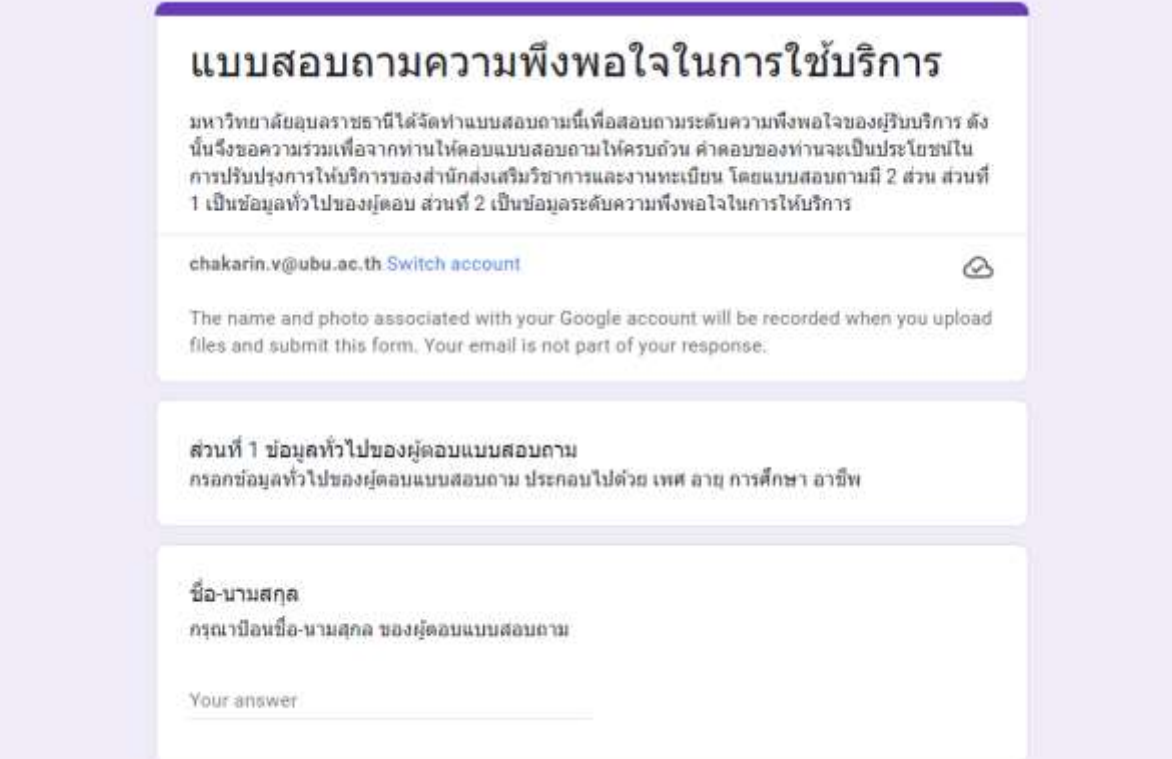

## **การส่งแบบฟอร์มให้กลุ่มเป้าหมายกรอกข้อมูลแบบสอบถาม**

หำกต้องกำรส่งแบบสอบถำมให้กลุ่มเป้ำหมำยตอบ ให้คลิกที่ปุ่ม Send ที่อยู่ด้ำนบน ของแบบสอบถำม

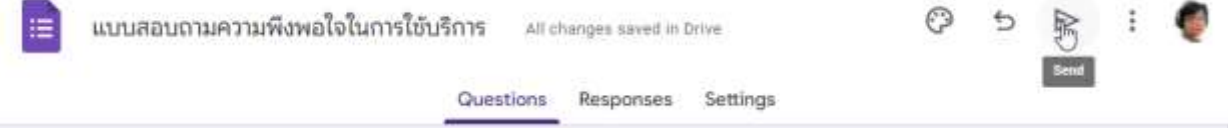

โปรแกรมก็จะแสดงหน้าต่างให้กำหนดรายละเอียดในการจัดส่งแบบฟอร์ม สามารถ ส่งแบบสอบถำมตรงไปยังอีเมลของกลุ่มเป้ำหมำย หรืออำจจะใช้วิธีกำรส่งแบบส่งลิงค์ของ แบบสอบถำมไปยังกลุ่มเป้ำหมำยก็ได้

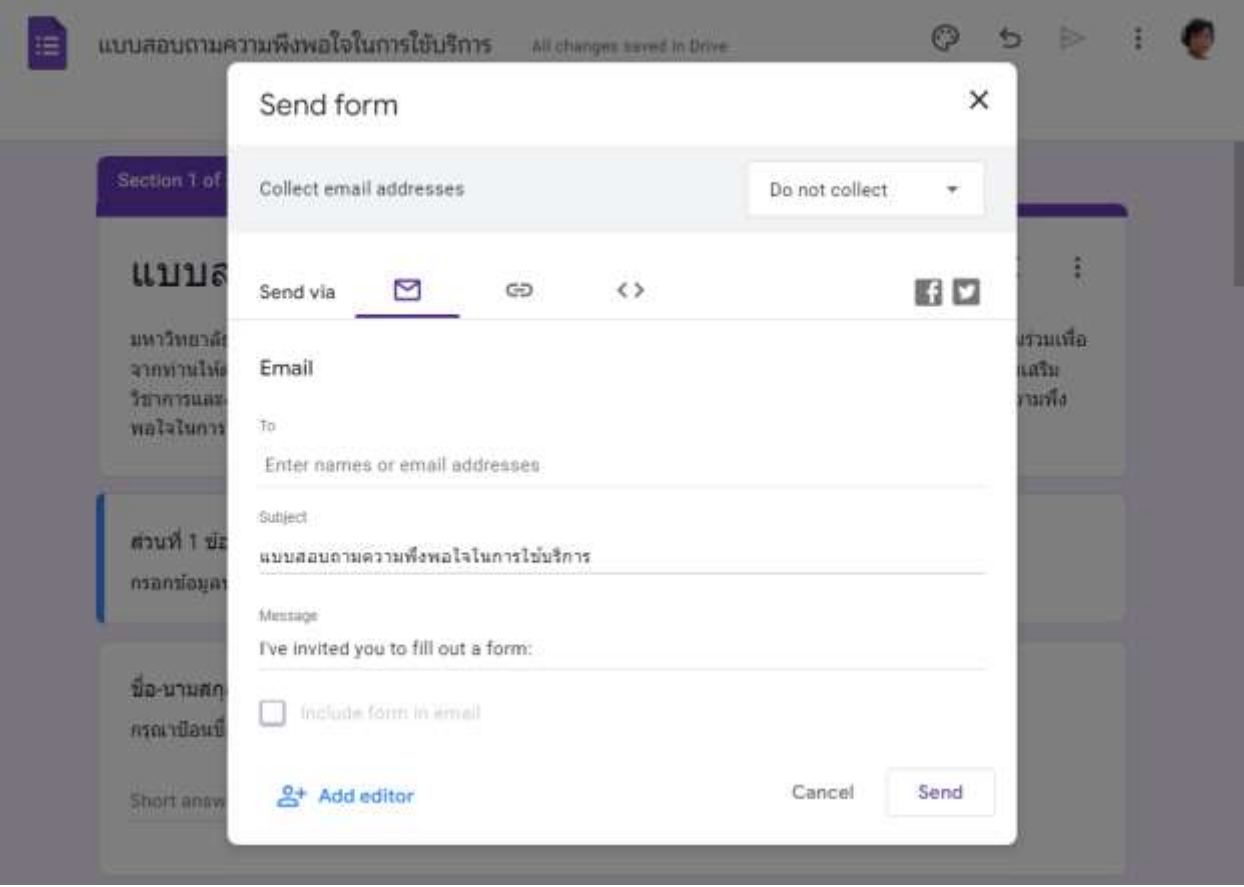

#### กำรคัดลอกลิงค์ของแบบสอบถำมเพื่อส่งให้กับกลุ่มเป้ำหมำย

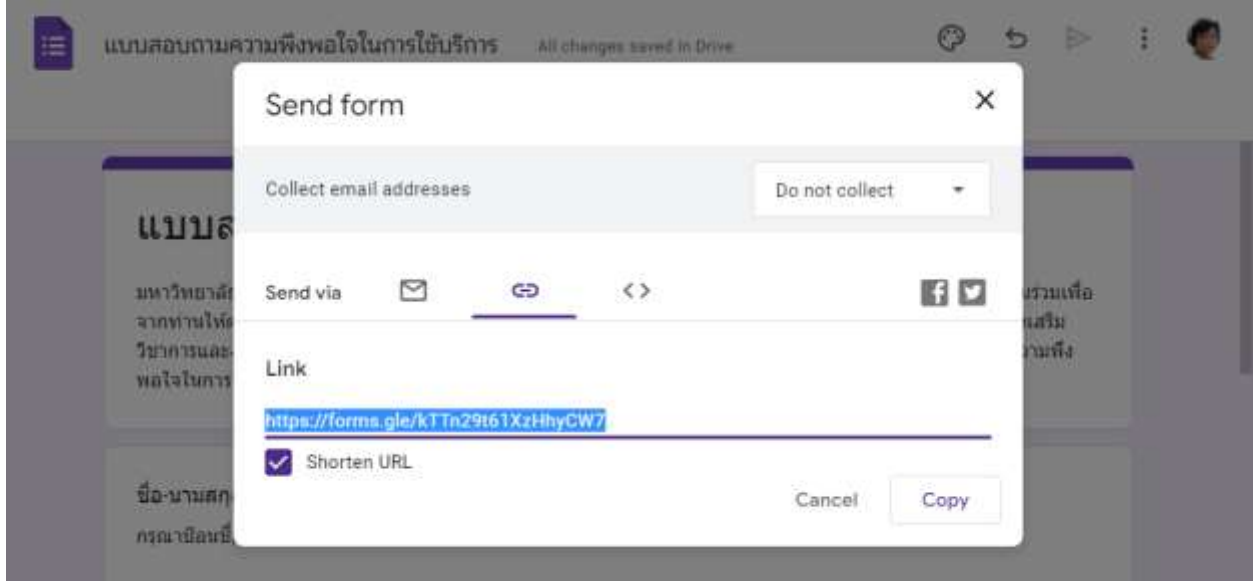

## **การประมวลผลข้อมูลที่ได้จากแบบสอบถาม**

หลังจำกที่มีกำรส่งแบบสอบถำมให้กลุ่มเป้ำหมำยเรียบร้อยแล้ว หำกมีกำรตอบเข้ำ มาจะมีตัวเลขของจำนวนผู้ตอบแบบสอบถามปรากฏในบริเวณ Responses ซึ่งอยู่ด้านบน ของหน้ำออกแบบแบบสอบถำม

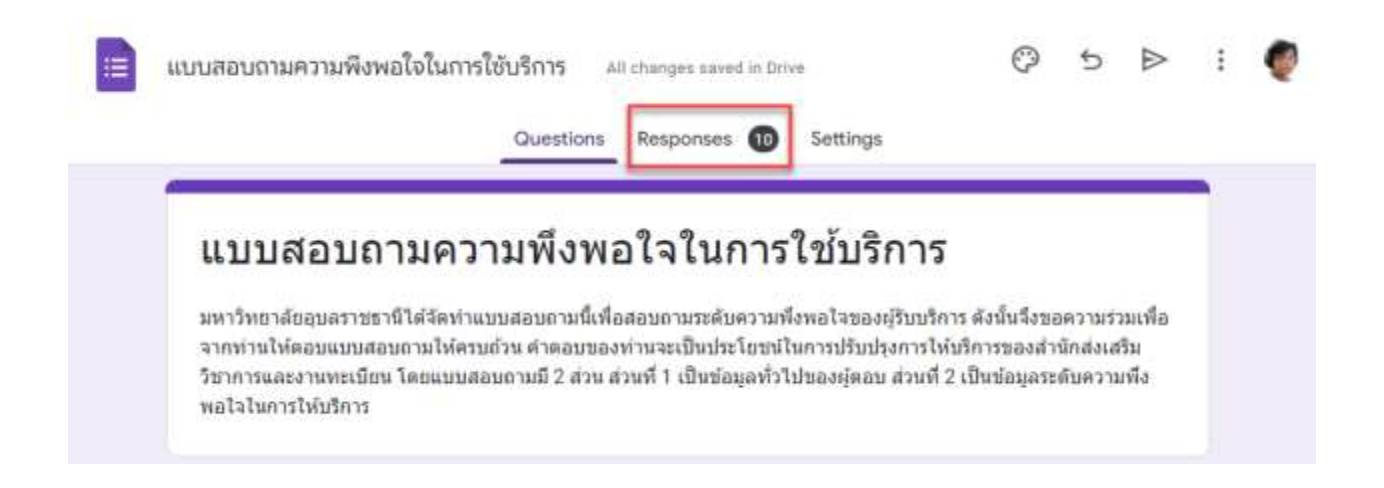

## **การดูผลการตอบแบบสอบถามในรูปแบบของกราฟข้อมูล**

หำกต้องกำรดูผลกำรตอบแบบสอบถำมในรูปแบบของกรำฟข้อมูลให้คลิกที่เมนู Responses ซึ่งอยู่ด้ำนบนของหน้ำออกแบบแบบสอบถำม จำกนั้นเลื่อนลงมำดูข้อมูล โดย โปรแกรมจะแสดงข้อมูลในรูปแบบของกรำฟในลักษณะต่ำง ๆ ให้โดยอัตโนมัติตำมลักษณะ ของข้อมูลในแบบสอบถำม

ตัวอย่ำงกรำฟวงกลม แสดงข้อมูลเพศของผู้ตอบแบบสอบถำม

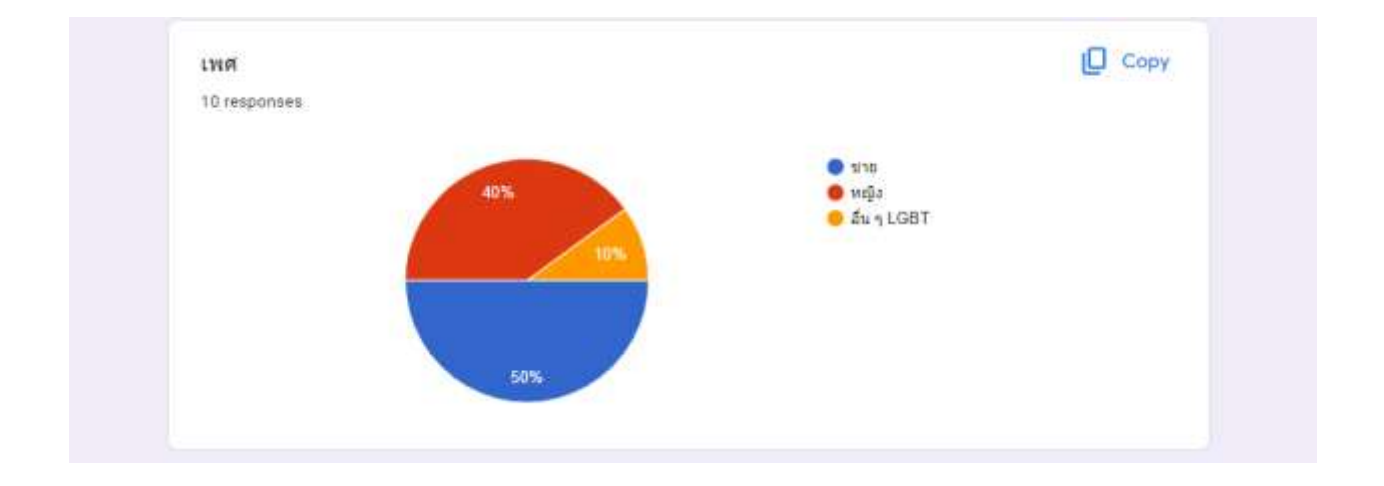

#### ตัวอย่ำงกรำฟแท่งแนวนอน แสดงข้อมูลช่องทำงกำรใช้บริกำร

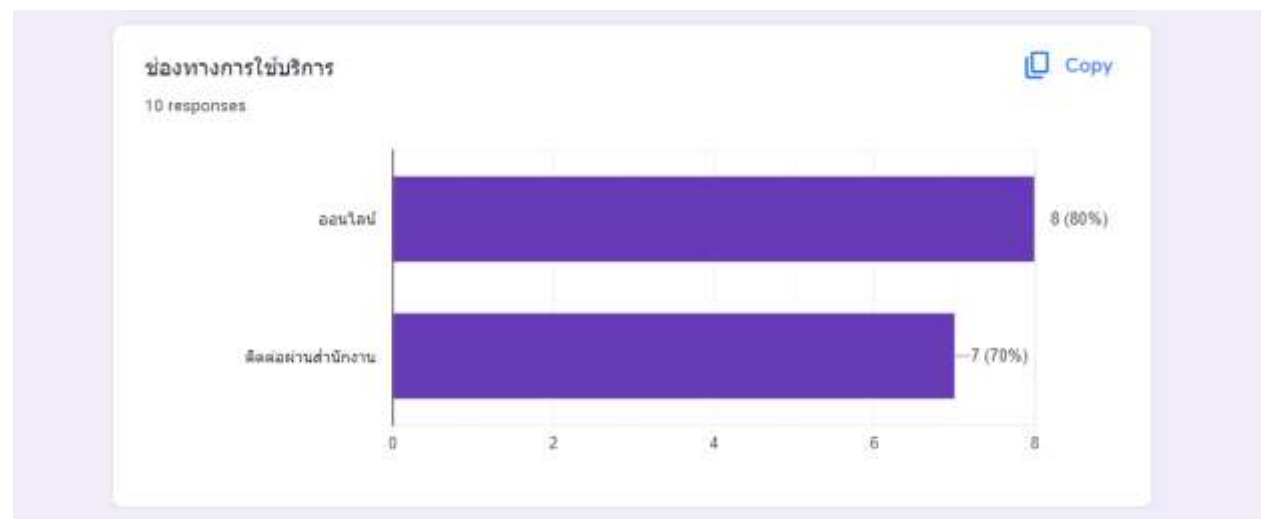

ตัวอย่ำงกรำฟวงกรม แสดงสัดส่วนข้อมูลหน่วยงำนที่ติดต่อ

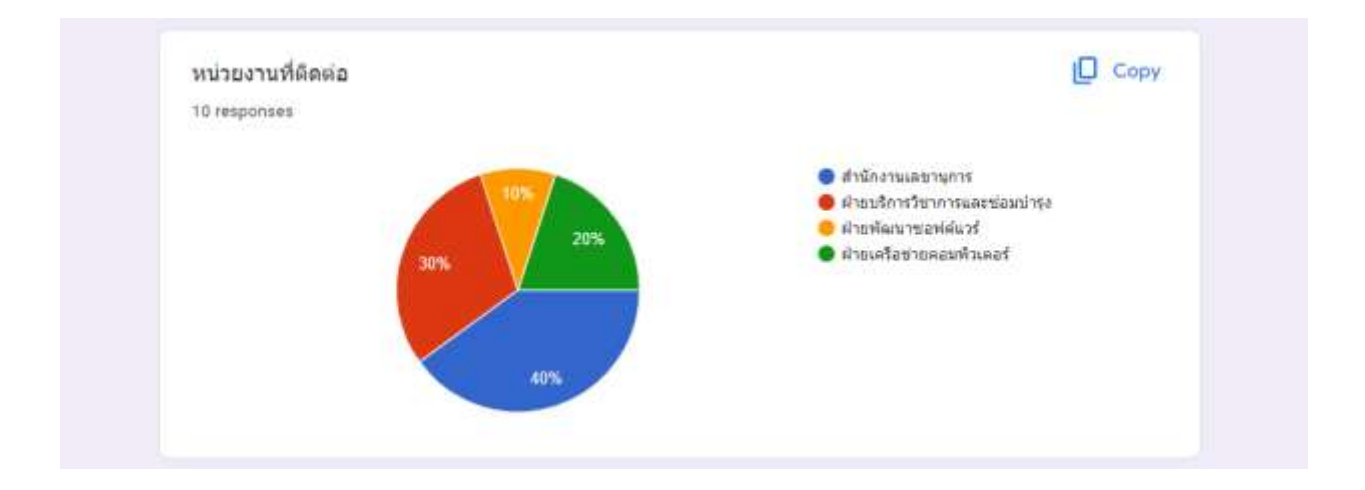

ตัวอย่ำงกรำฟแท่งแบบเปรียบเทียบหลำยแท่ง แสดงควำมพึงพอใจต่อกระบวนกำร และขั้นตอนกำรให้บริกำร

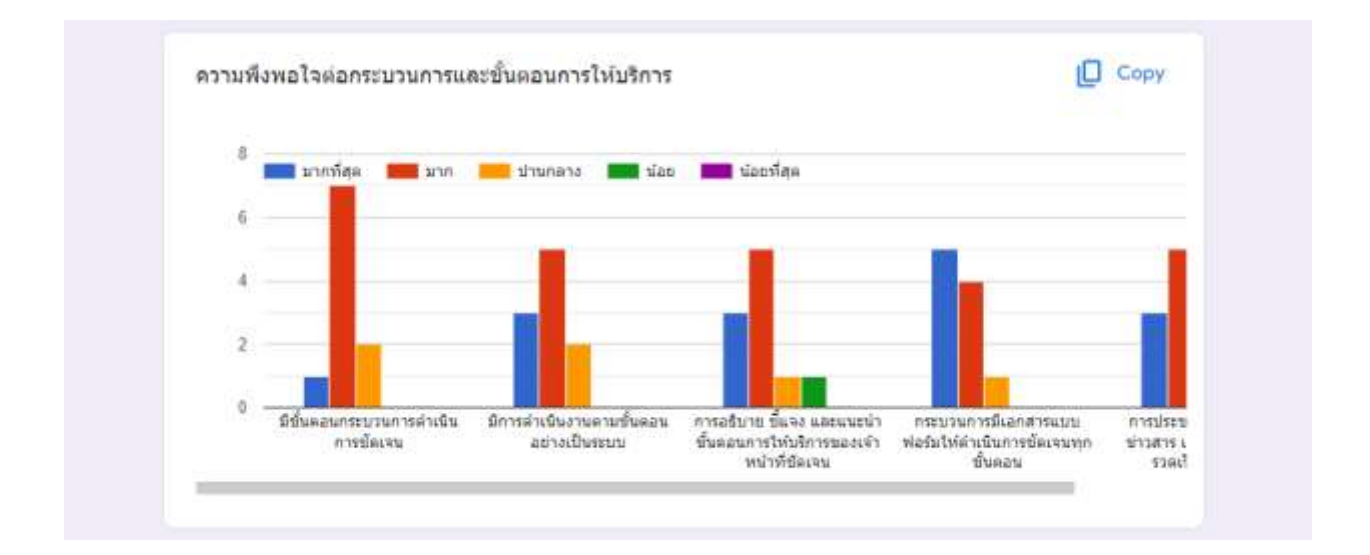

ตัวอย่ำงกรำฟแท่งแบบเปรียบเทียบหลำยแท่ง แสดงข้อมูลควำมโดดเด่นให้กำร ให้บริกำรของแต่ละส่วนงำน

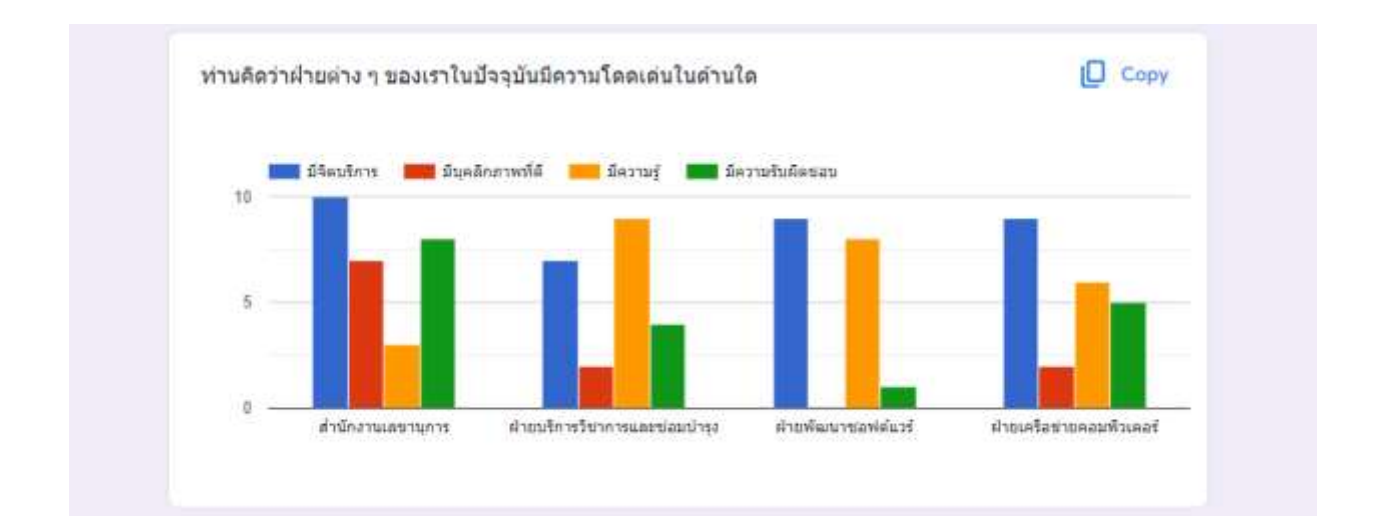

## **การวิเคราะห์ค่าทางสถิติ**

#### **1) การเชื่อมโยงข้อมูลแบบสอบถามกับ Spreadsheet**

หากต้องการวิเคราะห์ค่าทางสถิติของข้อมูลที่ได้จากการทำแบบสอบถามสามารถทำ ได้โดย ส่งออกข้อมูลไปยัง Google Sheet ดังแสดงในรูป โดยคลิกที่ปุ่ม Link to Sheets ที่ อยู่บริเวณส่วนหัวของหน้ำ Responses

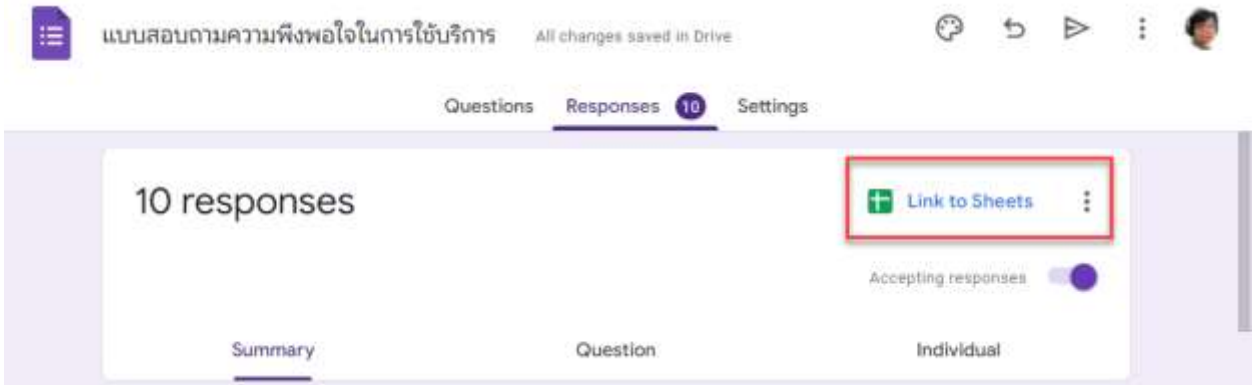

โปรแกรมก็จะแสดงหน้ำจอให้เลือกว่ำเรำจะเชื่อมโยงข้อมูลดังกล่ำวในลักษณะใด โดยมี 2 ตัวเลือกคือ สร้ำงเอกสำร Spreadsheet ใหม่ หรือจะใช้เอกสำร Spreadsheet ที่ มีอยู่แล้วก็ได้

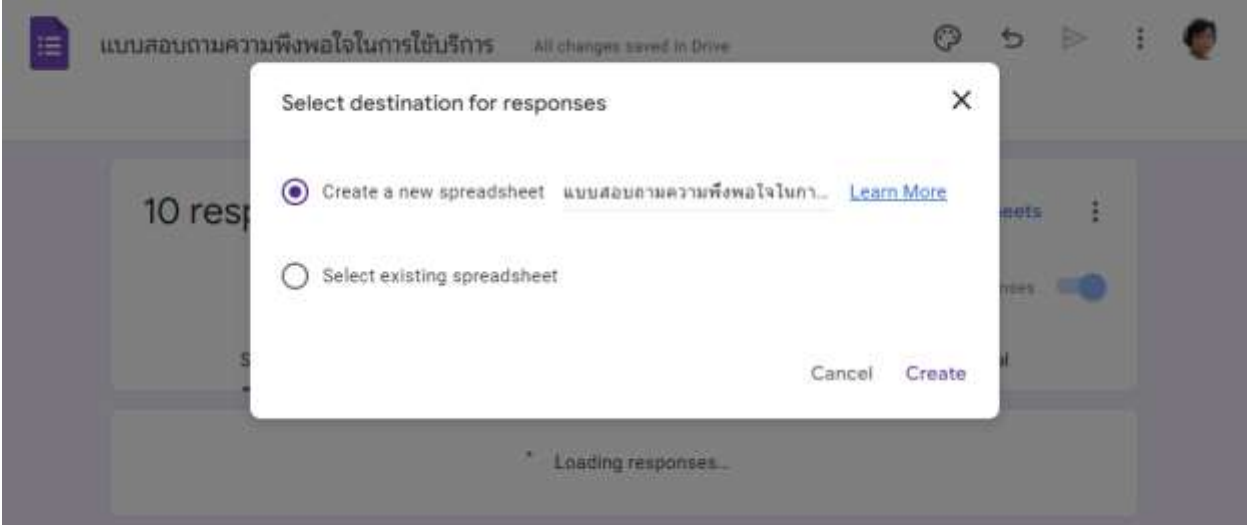

หากเลือกสร้าง Spreadsheet โปรแกรมก็จะทำการเชื่อมโยงข้อมูลแบบสอบถามกับ Spreadsheet ที่เรำสร้ำง หลังจำกสร้ำงเสร็จโปรแกรมก็จะแสดงหน้ำจดดังภำพด้ำนล่ำง

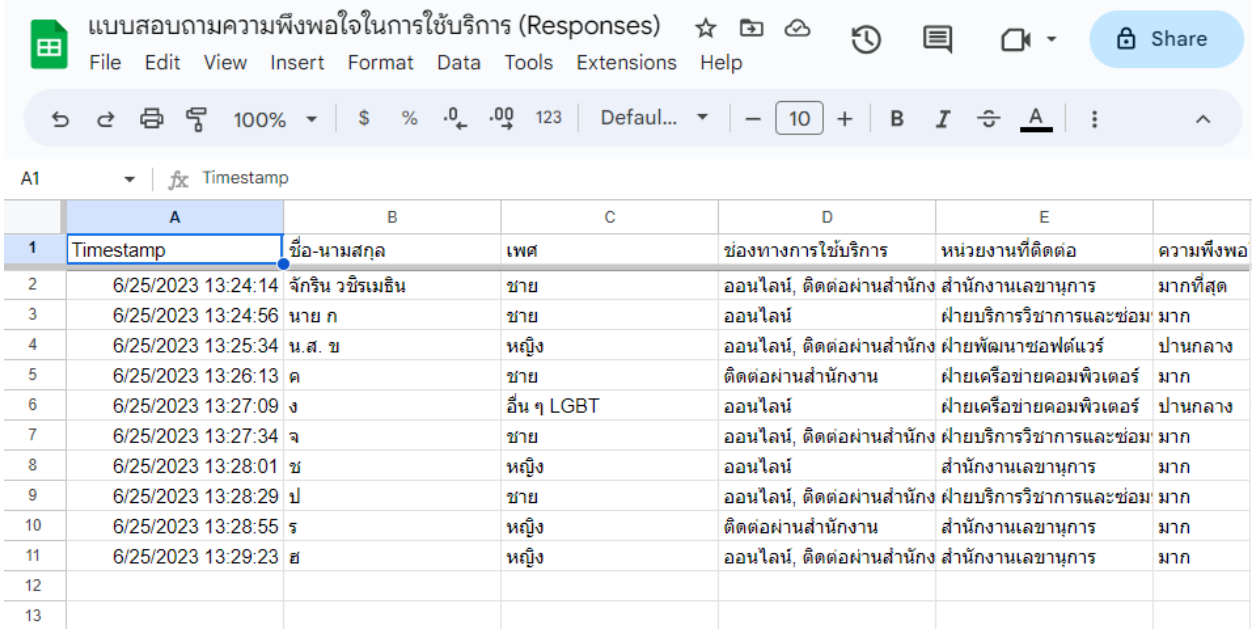

#### **2) การท าความสะอาดข้อมูล (Data Cleansing)**

หลังจำกได้ข้อมูลจำกแบบสอบถำมมำแล้ว ก่อนที่จะเข้ำสู่กำรวิเครำะห์ค่ำทำงสถิติ เราควรจะต้องมีการตรวจสอบความถูกต้องของข้อมูลที่ได้จากการทำแบบสอบถาม การทำ ควำมสะอำดข้อมูล หรือ Data Cleansing เป็น กระบวนกำรตรวจสอบ สะสำง แก้ไข หรือ ้จัดรูปแบบข้อมูล คัดกรองข้อมูลที่ไม่ถูกต้อง หรือไม่จำเป็นออกไปจากชุดข้อมูลที่จะใช้ ้วิเคราะห์หรือประมวลผล เพื่อให้ชุดข้อมูลที่จะใช้มีความสมบูรณ์ มีคุณภาพ พร้อมนำไป วิเครำะห์และใช้ประโยชน์โดยข้อมูลที่ได้รับมำจำกแบบสอบถำมนั้นจะมีส่วนของข้อมูลที่ไม่ ้สมบูรณ์ ซึ่งส่วนใหญ่มักจะเกิดในกรณีที่ข้อคำถามนั้นเรากำหนดให้ผู้ตอบกรอกข้อมูลเอง โดยที่ไม่มีตัวเลือก และอีกส่วนหนึ่งอำจจะเกิดจำกควำมผิดพลำดในกำรออกแบบ ซึ่งส่งผล ให้ผู้ตอบแบบสอบถำมตอบกลับมำแบบไม่ครบถ้วน

#### **3) การแปลงรูปแบบข้อมูล**

หำกสังเกตข้อมูลที่ได้จำกแบบสอบถำมในส่วนต่ำง ๆ จะอยู่ในรูปแบบตัวอักษร ซึ่งยัง ไม่สามารถทำข้อมูลดังกล่าวไปคำนวณค่าทางสถิติได้โดยตรง เราจึงทำการแปลงค่าต่าง ๆ ให้อยู่ในรูปแบบของตัวเลข อย่างเช่น ในส่วนของคำถามที่เกี่ยวกับความพึงพอใจต่อ ึกระบวนการและขั้นตอนการให้บริการ ซึ่งคำตอบกำหนดไว้ 5 ระดับ คือ 5=มากที่สุด, 4= มาก, 3=ปานกลาง, 2=น้อย, 1=น้อยที่สุด เราต้องทำการแปลงค่าดังกล่าวให้อยู่ในรูปแบบ ของตัวเลขก่อนจะนำไปคำนวณหาค่าทางสถิติต่อไป

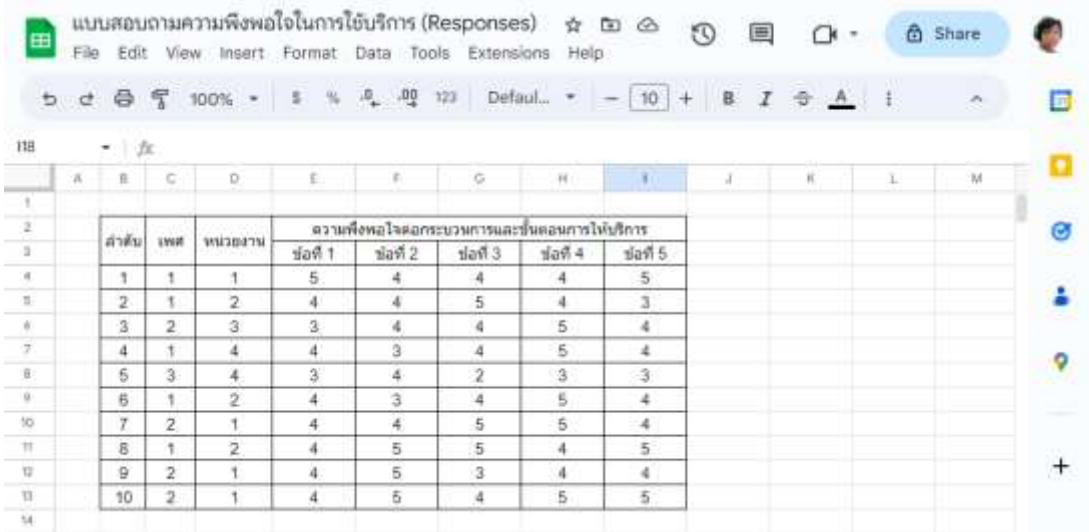

#### **4) การวิเคราะห์ค่าทางสถิติ**

หลังจากที่ทำการแปลงข้อมูลในรูปแบบตัวเลขเสร็จแล้ว ข้อมูลของเราก็พร้อมสำหรับ การคำนวณค่าทางสถิติเบื้องต้น เช่น ค่าเฉลี่ย (x̄) ค่าเบี่ยงเบนมาตรฐาน (S.D.) ค่าร้อยละ ้ และผลรวมของข้อมูล เป็นต้น เพื่อนำผลที่ได้ไปวิเคราะห์ต่อไป

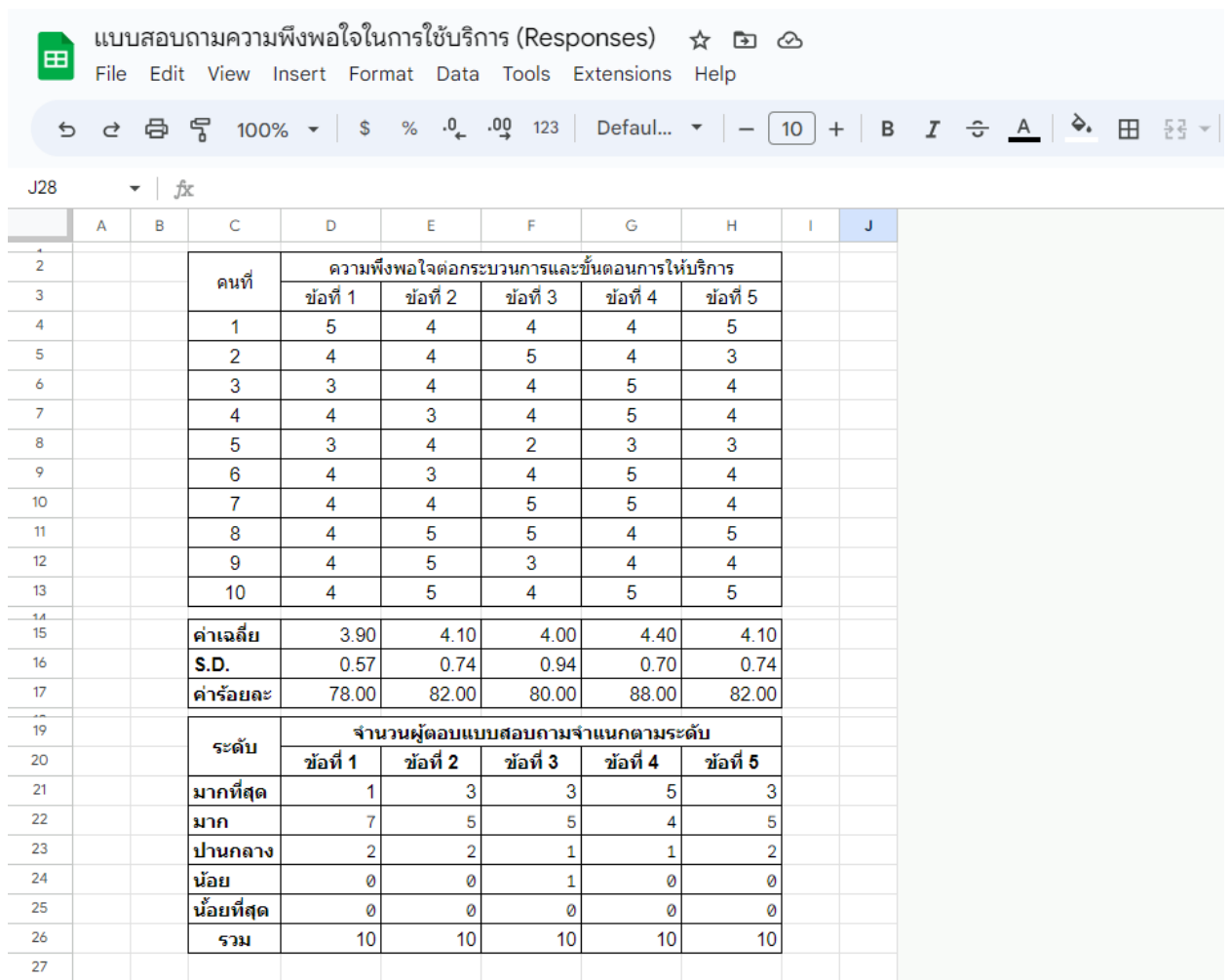

การคำนวณหาค่าเฉลี่ย (x) ใช้สูตร AVERAGE(ช่วงของข้อมูล) การคำนวณหาค่าเบี่ยงเบนมาตรฐาน (S.D.) ใช้สูตร =STDEV(ช่วงของข้อมูล) การคำนวณหาค่าร้อยละ ใช้สูตร (ค่าเฉลี่ย \* 100) / 5 การนับจำนวนของผู้ตอบแบบสอบถาม ใช้คำสั่ง COUNTIF(ช่วงของข้อมูล, ค่ำของข้อมูลที่ต้องกำรนับ)

### **4) การใช้ Pivot Table เพื่อนับและจัดล าดับ**

ในกรณีที่มีข้อมูลจำนวนมาก หากต้องการคำนวณหาค่าความถี่ หรือหาผลรวมต่าง ๆ พร้อมทั้งจัดลำดับของข้อมูลตามความถี่ที่ได้ สามารถใช้ Pivot Table ช่วยในการจัดการ ข้อมูลได้

ตัวอย่างการใช้ Pivot Table เพื่อแสดงความถี่ของจำนวนครั้งที่ผู้ใช้บริการมาติดต่อ ใช้บริการในหน่วยงานต่าง ๆ พร้อมจัดเรียงลำดับตามความถี่

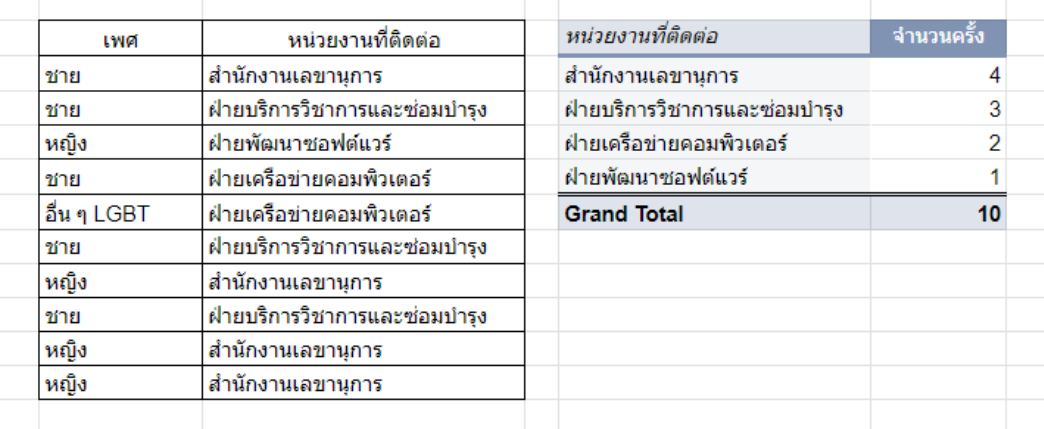

ตัวอย่างการใช้ Pivot Table เพื่อแสดงจำนวนของผู้ตอบแบบสอบถามในแต่ละ ระดับพร้อมจัดเรียงข้อมูลตามระดับความพึงพอใจของคำถามแต่ละข้อ

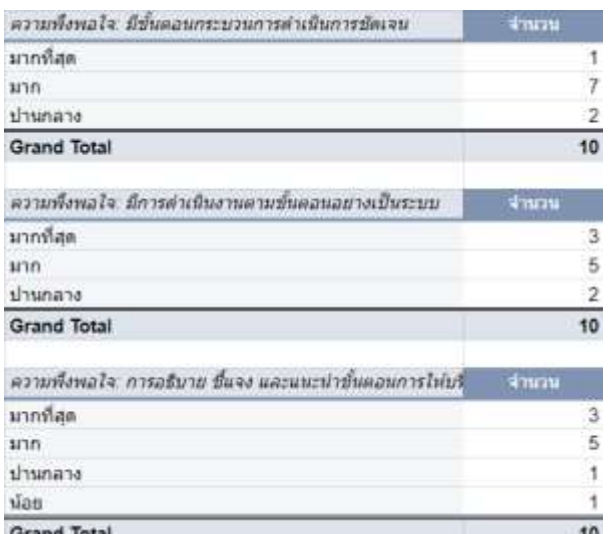

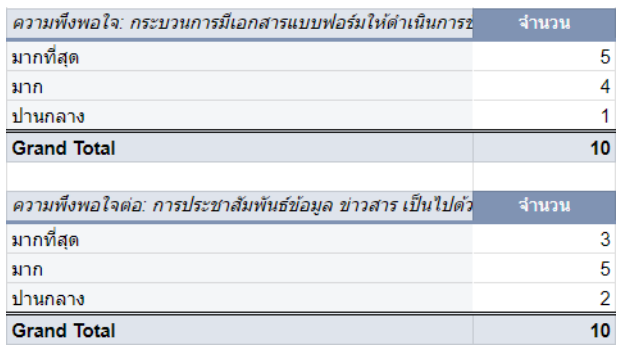